## **DOMANDA DI VALUTAZIONE PRELIMINARE DI IDONEITÀ ALL'ISCRIZIONE AGLI ANNI SUCCESSIVI AL PRIMO**

Questa guida ha lo scopo di illustrati la procedura da seguire per effettuare una domanda di valutazione preliminare di idoneità all'iscrizione agli anni successivi al primo 

N.B. per effettuare tali operazioni è indispensabile essere in possesso di un'utenza. Se non ti sei mai registrato collegati a:

#### **[http://studiare.unife.it](http://studiare.unife.it/)** e clicca su **REGISTRAZIONE**

Se risulti già registrato ma non ricordi le credenziali collegati a: **[http://studiare.unife.it](http://studiare.unife.it/)** e clicca su **PASSWORD DIMENTICATA**

# **ISCRIZIONE AL CONCORSO**

Collegati al sito https:/[/studiare.unife.it.](https://studiare.unife.it/) Dopo aver effettuato il LOGIN, dal menù di sinistra clicca sulla voce **TEST DI ORIENTAMENTO** e successivamente su **ISCRIZIONE TEST DI VALUTAZIONE**

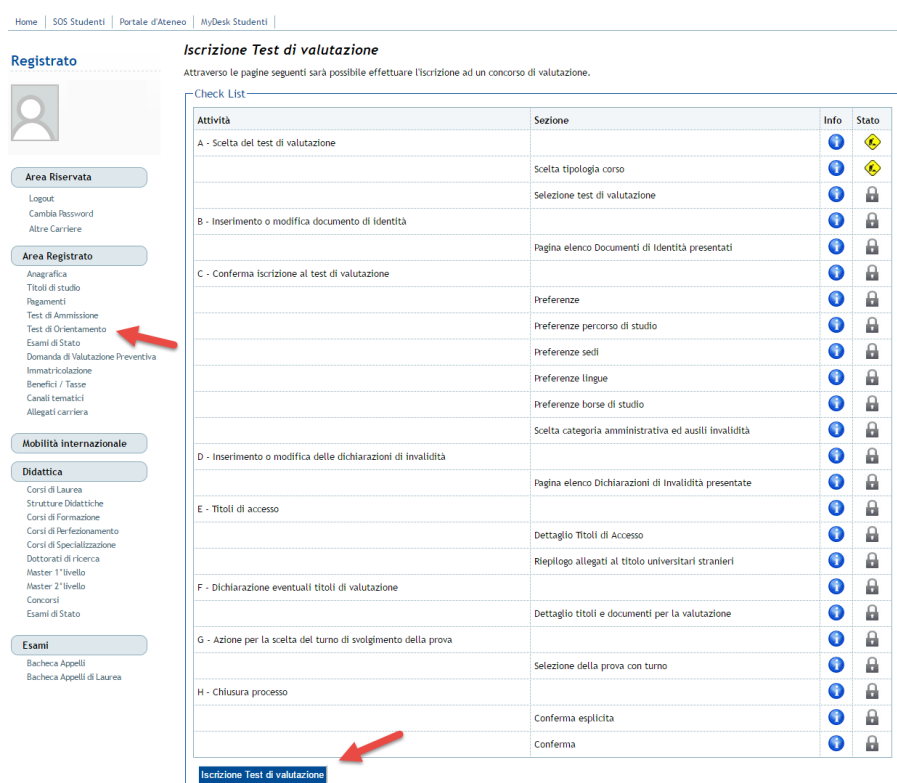

Scegliere la tipologia di corso di studio per la quale si intende inoltrare domanda e cliccare su **AVANTI**

(⊣

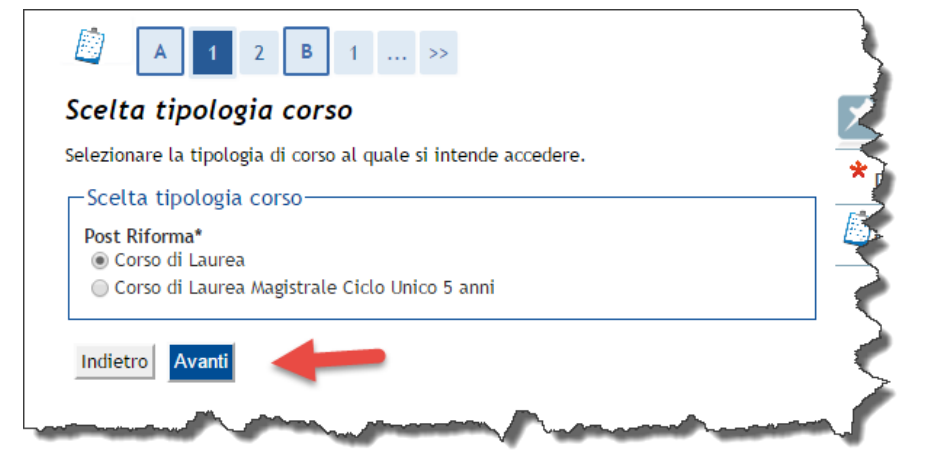

## **DOMANDA DI VALUTAZIONE PRELIMINARE DI IDONEITÀ ALL'ISCRIZIONE AGLI ANNI SUCCESSIVI AL PRIMO**

Scegliere quindi il concorso associato al corso di studio per il quale si intende fare domanda e proseguire con **AVANTI**

и

Đ

 $\mathcal{L}^{\mathcal{A}_n}$ 

<u> La componente de la componente de la componente de la componente de la componente de la componente de la compo</u>

 $\left\| \cdot \right\|$   $\left\| \cdot \right\|$   $\left\| \cdot \right\|$   $\left\| \cdot \right\|$   $\left\| \cdot \right\|$ 

 $1$   $c$ 

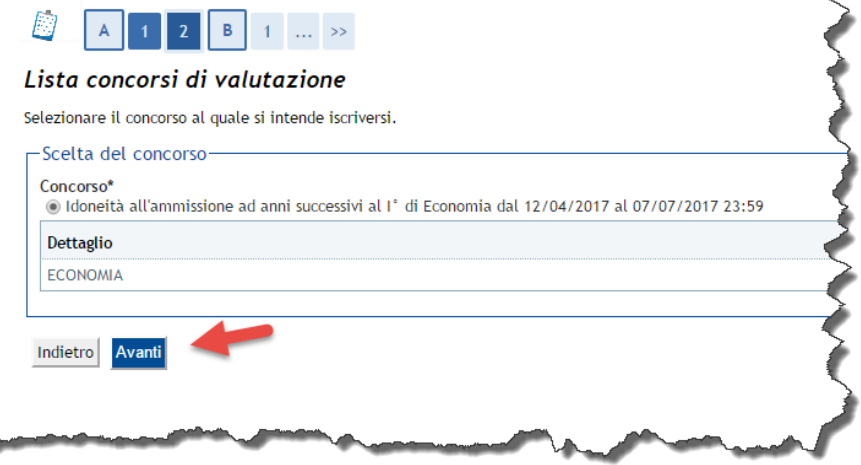

Il sistema richiederà il caricamento di fronte e retro di un documento di riconoscimento non scaduto (n.b. solo se non già presente in anagrafica). Procedere al caricamento seguendo le indicazioni a video. Una volta terminato il caricamento cliccare su **PROSEGUI**

#### Giunti a questa pagina cliccare su **AVANTI**

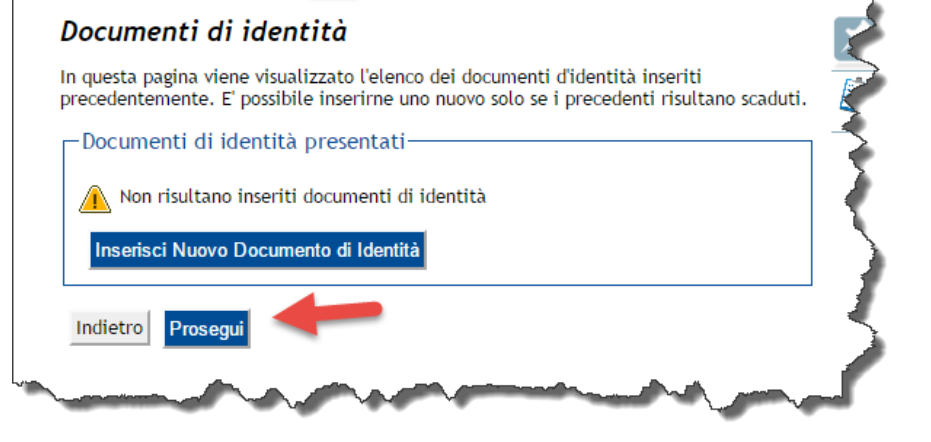

 $1-\ldots \to$ 

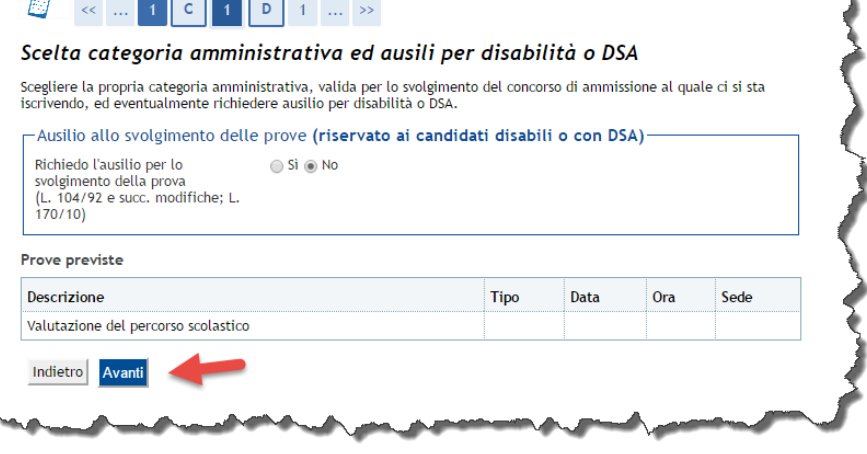

## **DOMANDA DI VALUTAZIONE PRELIMINARE DI IDONEITÀ ALL'ISCRIZIONE AGLI ANNI SUCCESSIVI AL PRIMO**

Procedere quindi all'inserimento dei titoli di accesso previsti per il corso in questione. Una volta terminato l'inserimento cliccare su **PROCEDI**

<< ... 1 E 1 2 F

#### Dettaglio titoli richiesti

Per proseguire è necessario dichiarare i titoli di studio. Per primi vengono mostrati i titoli di studio obbligatori, mentre le varie opzioni mostrano titoli che sono alternativi fra loro. Nelle pagine seguenti verranno chiesti i dati relativi ai titoli di studio conseguiti negli anni precedenti. Titoli di Studio Obbligatori

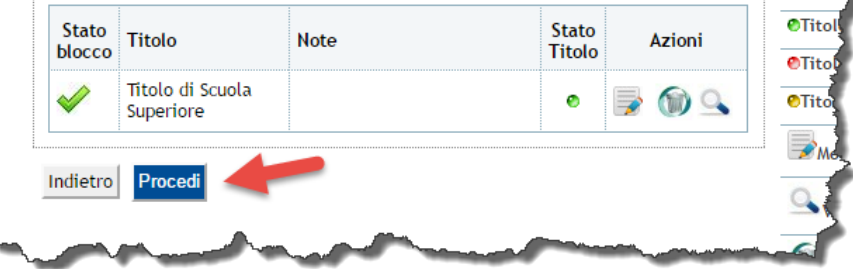

Si procederà quindi all'inserimento di tutta la documentazione utile alla valutazione dell'istanza. Procedere al caricamento dei singoli documenti avendo cura di:

- Caricare tutta la documentazione (obbligatoria e non)
- Caricare file i cui dati risultino completi e leggibili.

Se almeno la documentazione obbligatoria risulta caricata sarà possibile proseguire cliccando su **AVANTI**

Concludere il processo cliccando su **COMPLETA AMMISSIONE AL CONCORSO**

#### $\leftarrow$  ... 2 F  $\begin{array}{|c|c|c|c|}\n\hline\n\textbf{1} & \textbf{0} & \textbf{1} & \text{...} & \text{...} \end{array}$ Gestione titoli e documenti per la valutazione Dichiarare titoli e documenti utili alla valutazione. Il concorso scelto prevede le seguenti tipologie di documenti e/o titoli che concorrono alla valutazione della graduatoria: **Tipo titolo** Min Altra documentazione Competenze linguistiche Autocertificaz. curriculum universitario  $\overline{1}$ Programmi esami sostenuti  $\mathbf{1}$ Titoli dichiarati Non è stato inserito alcun documento e/o titolo di valutazione.

Vuoi allegare altri documenti e/o titoli alla domanda di ammissione?\*

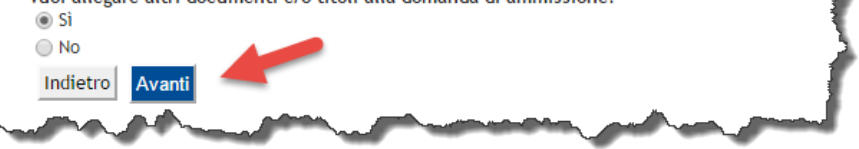

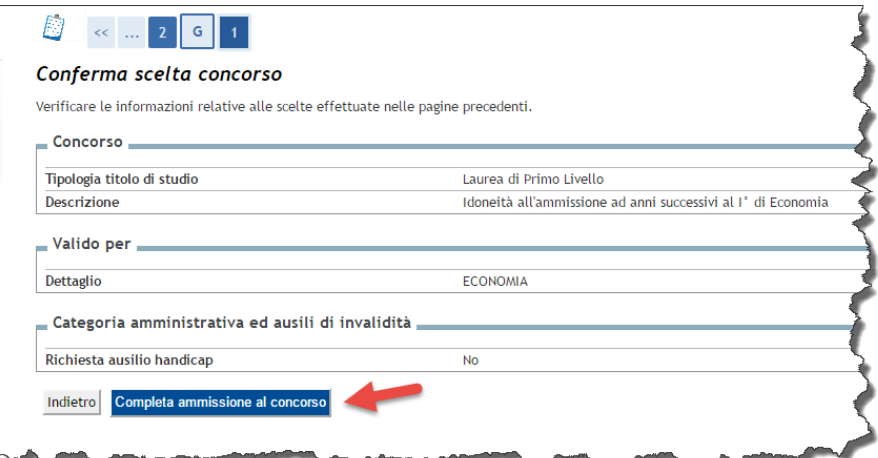

### **DOMANDA DI VALUTAZIONE PRELIMINARE DI IDONEITÀ ALL'ISCRIZIONE AGLI ANNI SUCCESSIVI AL PRIMO CONSULTAZIONE ESITO VALUTAZIONE**

Per procedere alla consultazione dell'esito della valutazione, seguire i seguenti passi.

Dopo aver effettuato il LOGIN cliccare su **TEST DI ORIENTAMENTO** e successivamente sul nome del concorso di valutazione per il quale si intende consultare l'esito

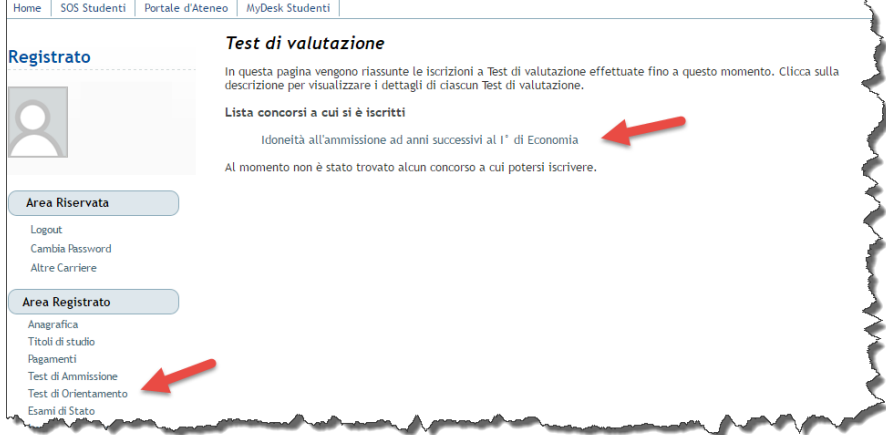

Ecco quindi che apparirà una pagina riepilogativa che riporterà, in corrispondenza del dettaglio delle PROVE, l'esito della valutazione

#### Riepilogo iscrizione concorso

Il processo di iscrizione al concorso è stato completato con successo

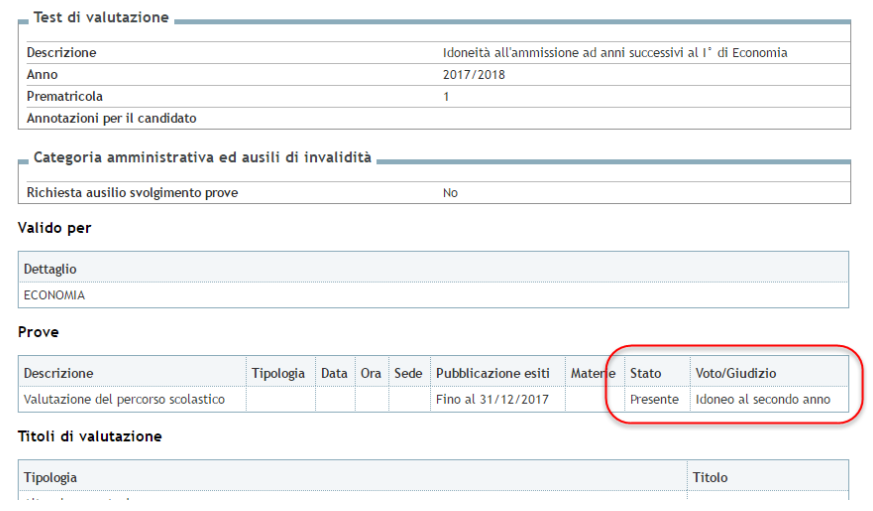

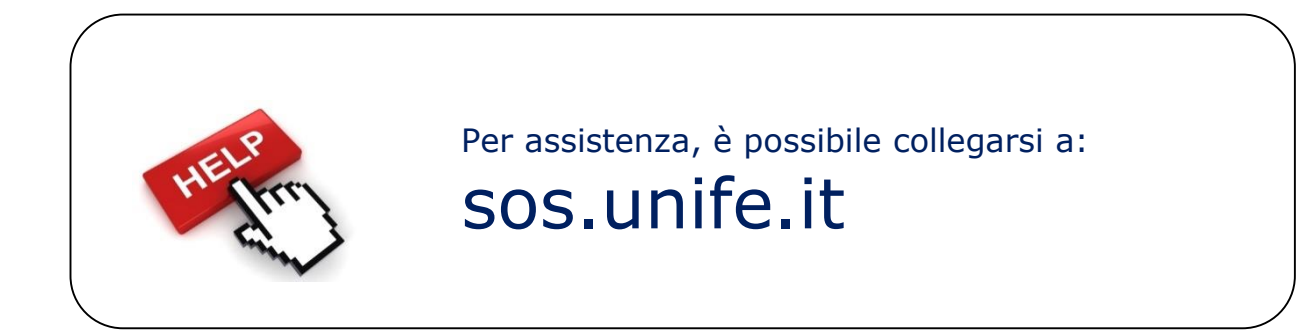

Applicativi studenti: revisione del 18/04/2017